# HMIS Data Entry Quick Guide – PATH - Full Intake

## Updated 6/1/2021

## Contents

| HMIS Data Entry Quick Guide – PATH - Full Intake                                                                                                    | 1                         |
|----------------------------------------------------------------------------------------------------|---------------------------|
| PATH Workflow (Services Only and Street Outreach)                                                                                                    | 2                         |
| Login                                                                                                    | 2                         |
| Enrolling a client into a PATH Project in HMIS                                                                                                    | 2                         |
| 1. Find Client                                                                                                    | 2                         |
| 2. Review the Client Dashboard for existing enrollments                                                                                                    | 3                         |
| Enrollment Workflow                                                                                                    | 3                         |
| 3. Launch "Project Intake"                                                                                                    | 3                         |
| 4. If you already searched, use the current client.                                                                                                    | 4                         |
| 5. Add new client as needed                                                                                                    | 4                         |
| 6. Enter the Basic Client Information and Basic Client Demographics                                                                                                    | 4                         |
| 7. Add Contact information for the family                                                                                                    | 4                         |
| 8. Complete the family information. Participant should be listed as Head of Household                                                                                                  | . Click Finish4           |
| 9. Add family members to household as applicable. Save and close                                                                                                    | 5                         |
| 10. Complete the project enrollment and all workflow steps                                                                                                    | 5                         |
| 11. Complete the HMIS Universal Data Assessment.                                                                                                    | 7                         |
| 12. Complete health insurance. Use "Default Last Insurance Status" button for existing                                                                                                 | ng clients7               |
| 13. Complete "SOAR Connection" assessment                                                                                                    | 7                         |
| 14. Complete the Barriers/ Special Needs (disabling conditions) as applicable. Note: on the worksheet. Ensure multiple barriers are marked as needed. These fields are used disorders. | to determine co-occurring |
| 15. Complete the Domestic Violence Assessment (note conditional fields on this form                                                                                                    | າ)8                       |
| 16. Complete Income and Sources, Non-Cash Benefits                                                                                                    | 8                         |
| 17. Complete the "Current Living Situation" for the client                                                                                                    | 9                         |
| 18. For households, the required workflow will load for each client                                                                                                    | 10                        |
| 19. Enrollment Workflow is complete!                                                                                                    | 10                        |
| Current Living Situation                                                                                                    | 10                        |
| Services                                                                                                    | 11                        |
| Referrals                                                                                                    | 12                        |
| Project Exit                                                                                                    | 13                        |
| Auto Exit – Special Circumstances                                                                                                    | 14                        |
| Reporting                                                                                                    | 14                        |

## PATH Workflow (Services Only and Street Outreach)

#### Login

Users will login to GAHMIS: HMIS Programs workgroup under their Home or "funded" Organization

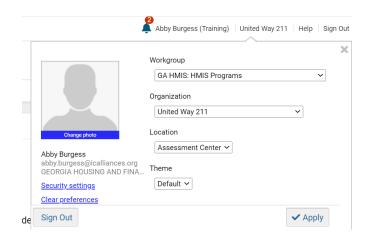

# Enrolling a client into a PATH Project in HMIS

Navigate to Client Workspace

#### 1. Find Client

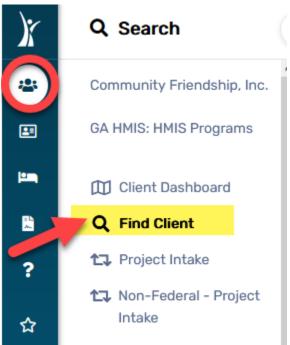

## 2. Review the Client Dashboard for existing enrollments.

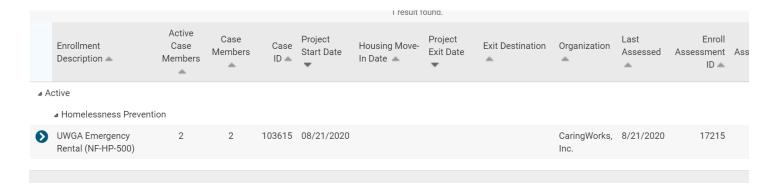

#### **Enrollment Workflow**

### 3. Launch "Project Intake"

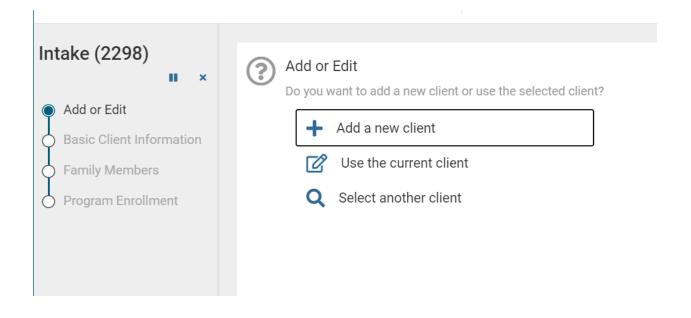

- 4. If you already searched, use the current client.
- 5. Add new client as needed.
- 6. Enter the Basic Client Information and Basic Client Demographics

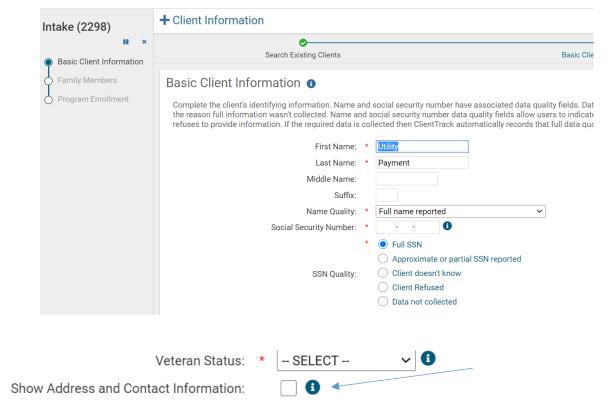

7. Add Contact information for the family.

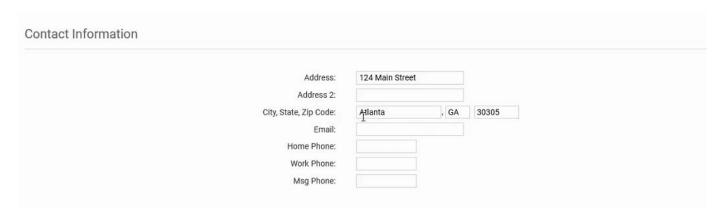

8. Complete the family information. Participant should be listed as Head of Household. Click Finish.

#### **Family Information**

Use this section to collect data about a client's family. The Family search field allows you to search for and select an existing family account. This is appropriate when adding a family member to an existing family.

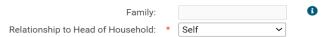

#### 9. Add family members to household as applicable. Save and close.

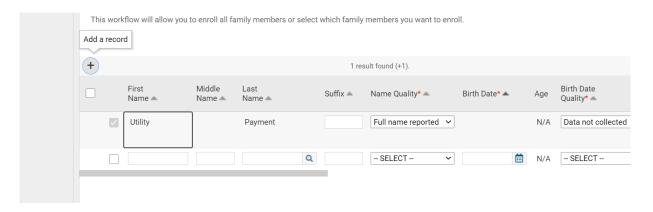

### 10. Complete the project enrollment and all workflow steps.

The Project Start Date is the date the client begins receiving services for the project, for PATH, this date is the same as the first contact with the client.

| Project Name/ Type       | Clients to Enroll                                          |
|--------------------------|------------------------------------------------------------|
| PATH Street Outreach     | Clients living in places not meant for habitation at first |
|                          | contact (same as project start).                           |
| PATH Supportive Services | Clients living in places meant for habitation at first     |
|                          | contact (same as project start),                           |
|                          | which includes emergency shelter and those who are at      |
|                          | risk of homelessness.                                      |

NOTE: Clients should not have an enrollment in BOTH Street Outreach and Supportive Services at the same time. Additionally, clients do not need to be moved from one project type to the other after initial enrollment if their living situation changes during the enrollment.

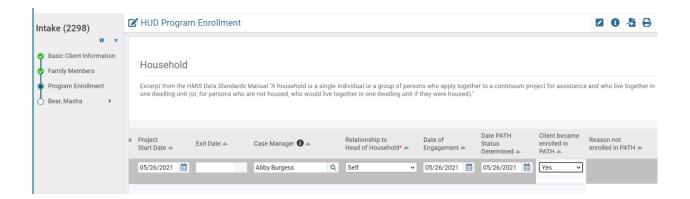

## PATH Specific Project Enrollment Fields:

| Enrollment Field               | Guidance                                                    |
|--------------------------------|-------------------------------------------------------------|
| Project Start Date             | Date will match date of first contact. See project types    |
|                                | above.                                                      |
| Exit Date                      | Clients living in places meant for habitation at first      |
|                                | contact (same as project start),                            |
|                                | which includes emergency shelter and those who are at       |
|                                | risk of homelessness.                                       |
| Date of Engagement             | Entered as a date (the point at which an interactive client |
|                                | relationship results in a deliberate client assessment or   |
|                                | the beginning of a case plan). On or after project start    |
|                                | date. DO NOT ENTER A DATE OF ENGAGEMENT UNLESS              |
|                                | YOU HAVE THE COMMITMENT FROM THE CLIENT TO                  |
|                                | PARTICIPATE add it later, when engagement occurs.           |
| Date PATH Status Determined    | Date added when enrollment and eligibility is confirmed.    |
|                                | Also, used in APR code where there is not a contact when    |
|                                | client becomes enrolled in PATH = Yes                       |
| Client became enrolled in PATH | Completed at the time PATH Status is determined (Y/N).      |
|                                | Only persons with "Yes" response should have PATH           |
|                                | funded services/ referrals added to records.                |
| Reason not enrolled in PATH    | Dependent field, complete only if client became enrolled    |
|                                | in PATH = No. Response options:                             |
|                                | Client was found ineligible for PATH                        |
|                                | There was round mengine for F7411                           |
|                                | Client was not enrolled for other reason(s)                 |
|                                | Unable to locate client                                     |
|                                | oriable to locate client                                    |
|                                |                                                             |

- 11. Complete the HMIS Universal Data Assessment.
  - Required fields are marked with an \* (red) on the screen.
  - Client Location = GA-500 Atlanta CoC (unless project is funded outside Atlanta, then choose appropriate CoC for your grant funding and the clients service location.
  - Living Situation information is where the client is currently residing, this was previously established when choosing the project type for the enrollment!
- 12. Complete health insurance. Use "Default Last Insurance Status" button for existing clients. Health Insurance

Please indicate whether or not the client is covered by health insurance. If so, you will be able to record health insurance sources for the client.

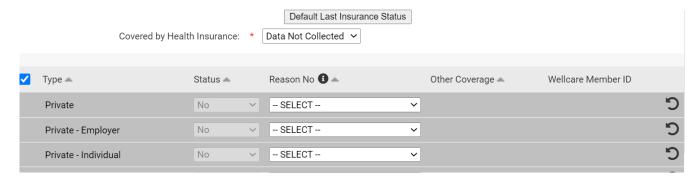

13. Complete "SOAR Connection" assessment.

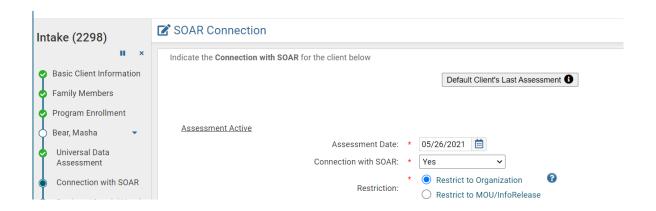

14. Complete the Barriers/ Special Needs (disabling conditions) as applicable. Note: conditional fields are present on the worksheet. Ensure multiple barriers are marked as needed. These fields are used to determine co-occurring disorders.

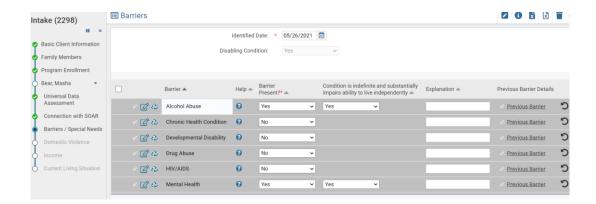

15. Complete the Domestic Violence Assessment (note conditional fields on this form)

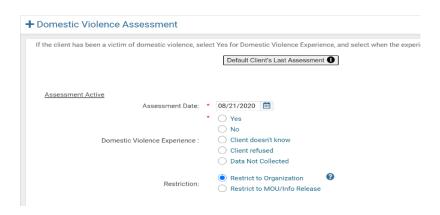

#### 16. Complete Income and Sources, Non-Cash Benefits

for any sources with a Yes, complete the full details. With the amounts of the income for each source.

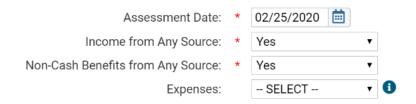

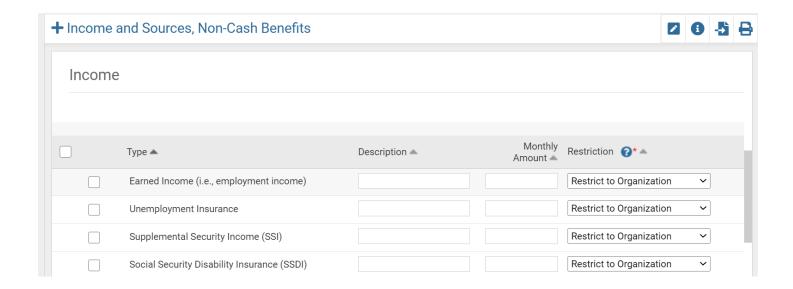

### 17. Complete the "Current Living Situation" for the client.

The current living situation was established when choosing the project type for the client. Record contact will be autochecked (effective 7.21.2021). The user should then select a contact service - "PATH- Contact" for the client record. This allows the "auto exit" feature to activate for clients without services.

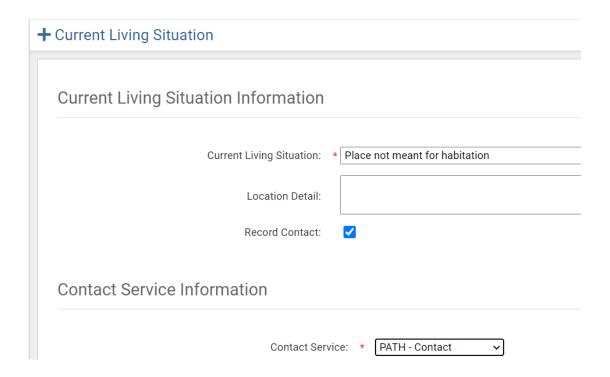

- 18. For households, the required workflow will load for each client.
- 19. Enrollment Workflow is complete!

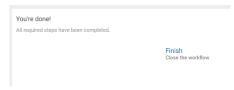

CHECK Release of Information Status when using an existing client record to ensure it is shared/ not shared according to your agencies polices. New clients will be shared automatically.

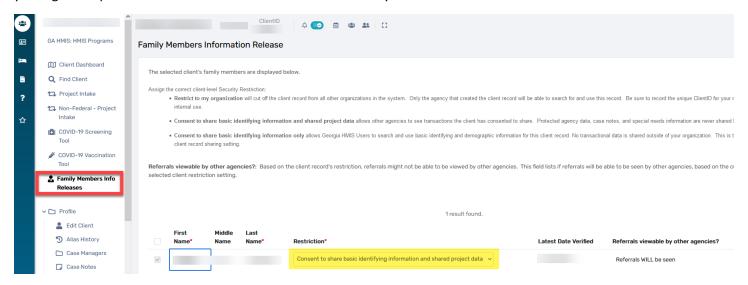

If the restriction needs to be updated, by selecting the updated information from the drop down menu under "Restriction" (highlighted above) and click Save.

A shared record will indicate "Client is Sharing Demographics and Transactional Data in Green" on the client dashboard.

# **Client is Sharing Demographics and Transactional Data**

## **Current Living Situation**

1. Record a new current living situation for each contact with the client.

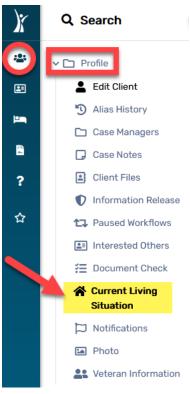

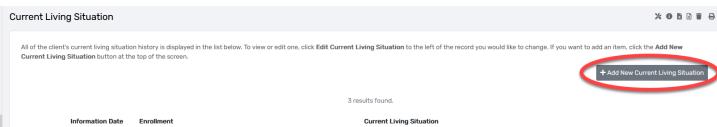

## Services

1. Under Enrollment and Services, select Services

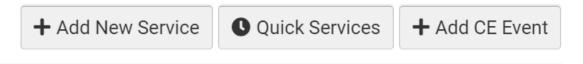

2. Select "Add New" to record a service. A new service should be recorded for each instance of service. PATH funded services should only be recorded on active and engaged clients.

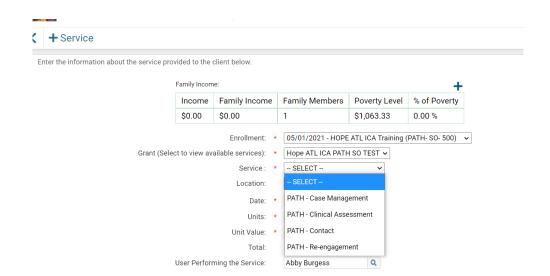

#### Referrals

1. Add PATH Referrals as appropriate to active and engaged clients.

#### Referral

Complete the information below to identify the service and the provider being referred to.

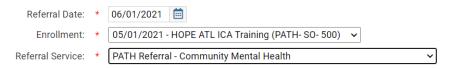

2. Choose "PATH Provider" for the required referral provider.

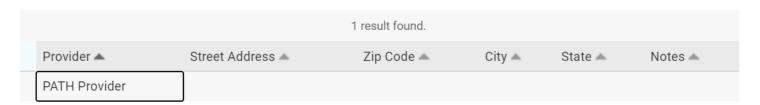

3. The referral status should be marked as Referral Made. Under the Referral Outcome section, update the referral to "Service Provided" after confirming that the PATH client successfully "attained" / connected to services with the referral source.

## **Project Exit**

1. From the Clients Workspace, search for the existing client file. From the Project Enrollment, select "Exit the Enrollment."

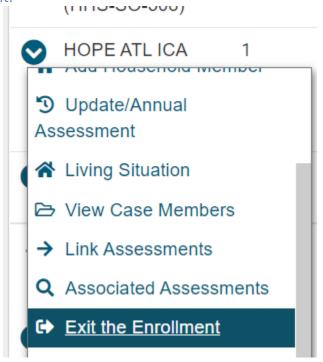

2. Complete the Exit Date and the Destination.

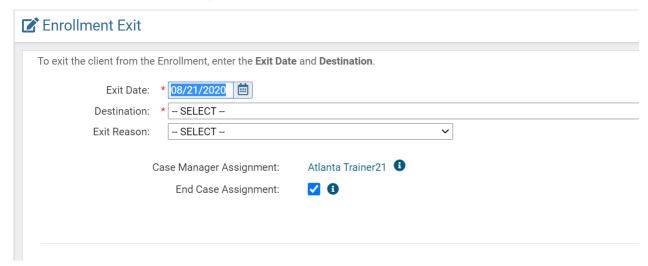

3. Complete the health insurance, disabling conditions, income and non-cash benefits questions. The default last status button is helpful in the exit workflow if no changes have been reported! You do not need to report expenses at exit.

- 4. For households, you will be prompted to exit members.
- 5. Exit Workflow is complete!

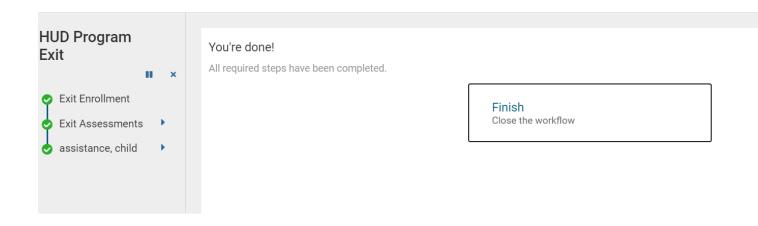

## Auto Exit – Special Circumstances

PATH Projects are configured to Auto -Exit clients after 90 days with no contact or service in the record. When clients are auto exited without a service after the project start date, the exit date will match the project start date. Additionally, the auto exit does not populate exit assessment data.

## Reporting

ClientTrack has a variety of canned reports to review data. Reports are in the report workspace. A few recommended reports are listed below.

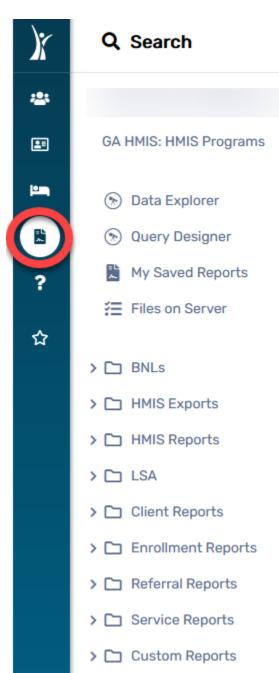

- PATH Annual Report (see separate guide for PATH Reporting)
- HMIS Active Client List (Enrollment dates and intake details)
- Referrals
- Custom Reports (TBD)